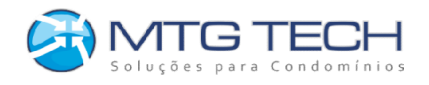

## Manual do Aplicativo

## **MTG Mobile**

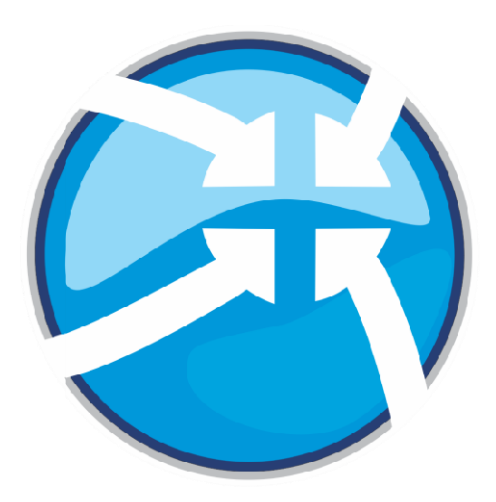

## Aplicativo para controle de acesso QRCode Sem Toque

#### MTG ©2024 Versão 2.0.1

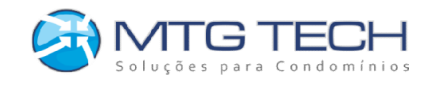

#### Índice

#### Sumário

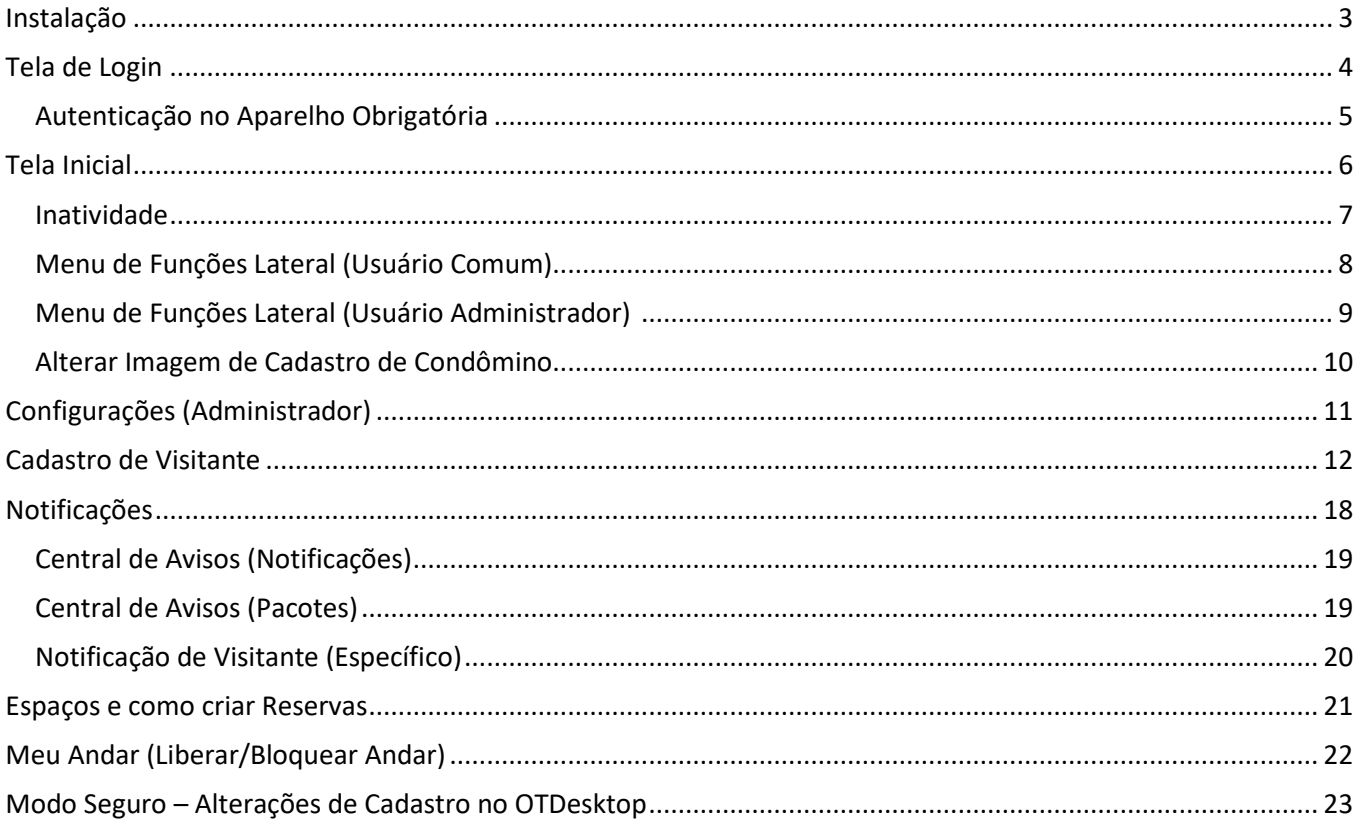

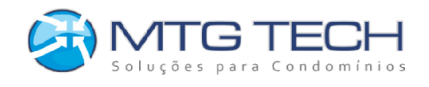

## <span id="page-2-0"></span>**Instalação**

O aplicativo MTG Mobile está disponível na PlayStore (Android) e AppStore (IOS), basta procurar por MTG Mobile na respectiva loja de aplicativos do sistema operacional do seu aparelho celular.

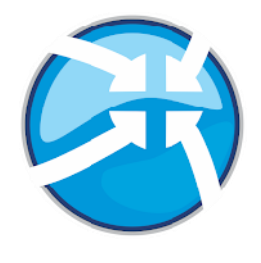

**Play Store App Store App Store** App Store

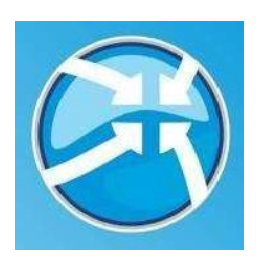

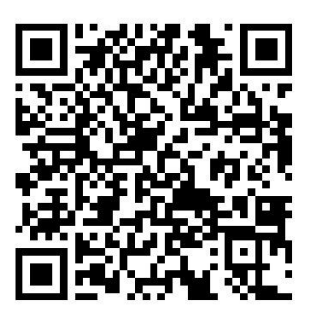

 QR Code para baixar o QR Code para baixar o aplicativo para smartphones Android aplicativo para smartphones Iphone

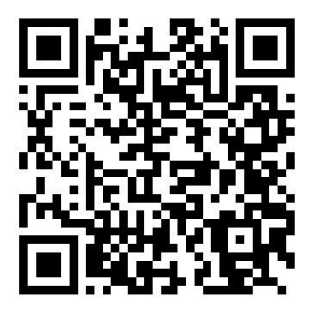

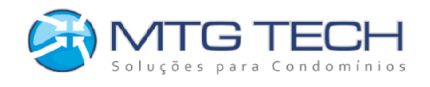

## <span id="page-3-0"></span>**Tela de Login**

Você receberá seu usuário e senha de acesso do aplicativo MTG Mobile no seu email cadastrado no sistema OneTouch Desktop, juntamente aos links de download e instalação do aplicativo via PlayStore e AppStore.

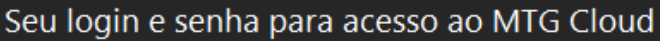

software@mtgtech.com.br Para

Use os dados abaixo para acessar o aplicativo de cadastro de visitantes da MTG Tech

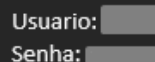

Faça download na PlayStore ou AppStore

Saudações, MTGTech EscritĂ<sup>3</sup>rio Curitiba

Utilize o usuário e senha obtidos para fazer login no aplicativo, no seu primeiro acesso. Após fazer o login com as credenciais informadas no e-mail, o aplicativo irá solicitar um cadastro da sua senha personalizada, portanto após cadastrar ela, não esqueça a mesma, se por um acaso esquecer, pode utilizar o botão "Esqueci minha senha" e fazer a recuperação por si mesmo ou entre em contato com o administrador do sistema para atualizar a senha, e siga os passos no seu e-mail novamente. Selecione "Permanecer conectado" para salvar suas credenciais para as próximas vezes que o aplicativo for utilizado no mesmo aparelho.

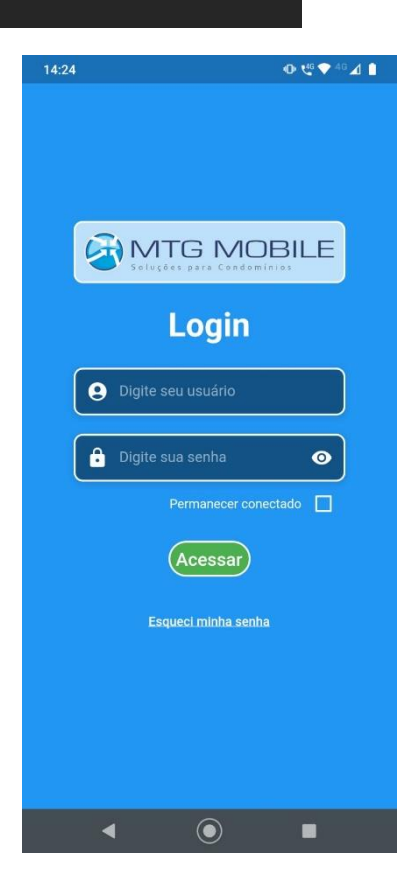

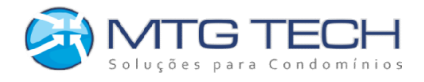

## <span id="page-4-0"></span>**Autenticação no Aparelho Obrigatória**

Em qualquer smartphone será necessário fazer uma autenticação, seja por PIN, senha, digital ou facial, de acordo como está configurado em seu aparelho celular.

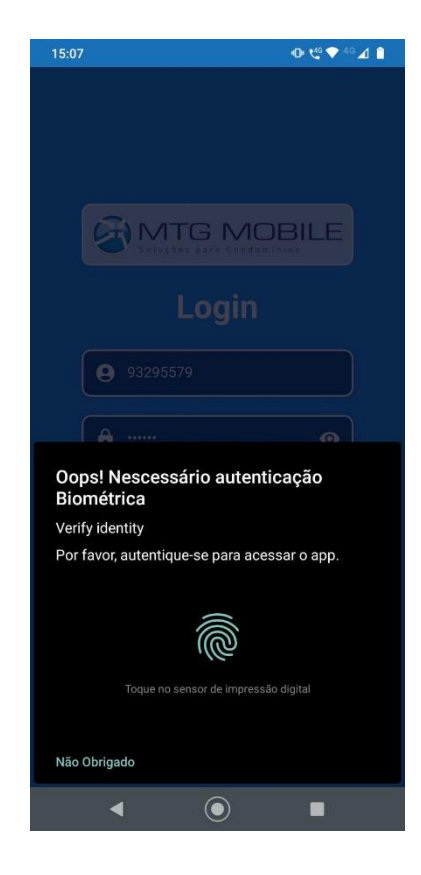

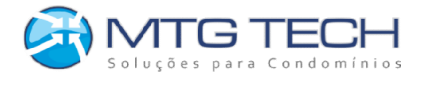

## <span id="page-5-0"></span>**Tela Inicial**

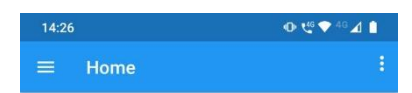

Na tela inicial você encontra seu QR Code de acesso de condômino. Este QR Code te dá os mesmos acessos que biometrias, cartões ou senhas cadastradas no sistema OneTouch Desktop, em equipamentos que possuam leitores de QR Code.

Condomínio escritorio\_curitiba

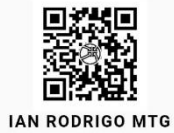

 $\odot$ 

 $\Box$ 

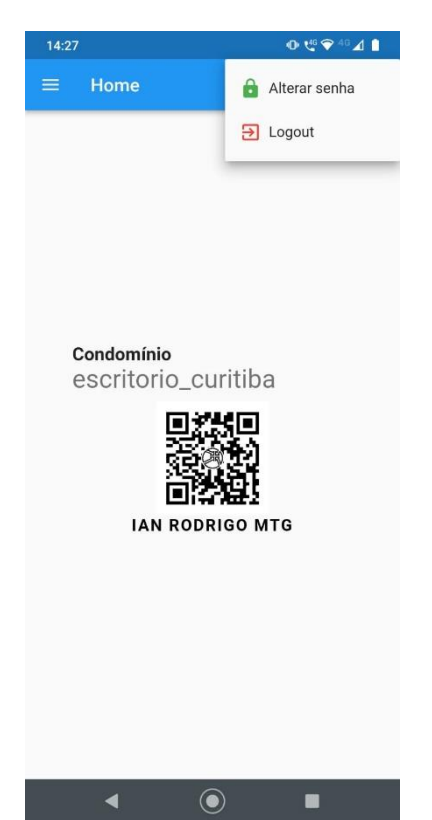

Ainda na tela inicial, ao tocar nos 3 pontos no canto superior direito da tela, abre o menu que é possível alterar sua senha de login ou efetuar

 $\blacktriangleleft$ 

o logout.

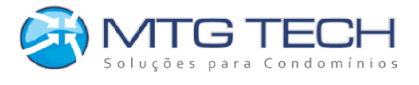

#### <span id="page-6-0"></span>**Inatividade**

Caso não tenha selecionado a opção "Permanecer conectado", após um período de inatividade você será avisado e será necessário realizar login novamente ou a autenticação do smartphone.

No canto superior esquerdo você encontra o botão de navegação que dá acesso às demais funções do aplicativo.

#### Aviso de inatividade

Você permaneceu tempo demais desconectado e será redirecionado para fazer autenticação biométrica novamente.

Ok

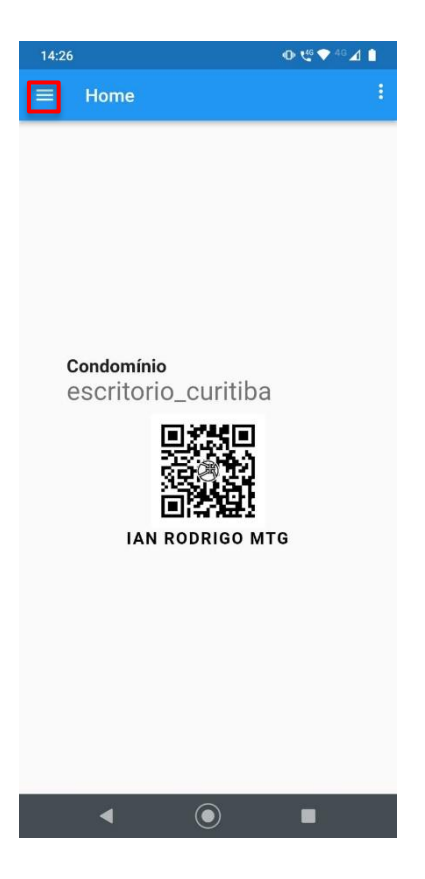

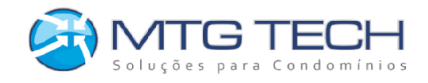

### <span id="page-7-0"></span>**Menu de Funções Lateral (Usuário Comum)**

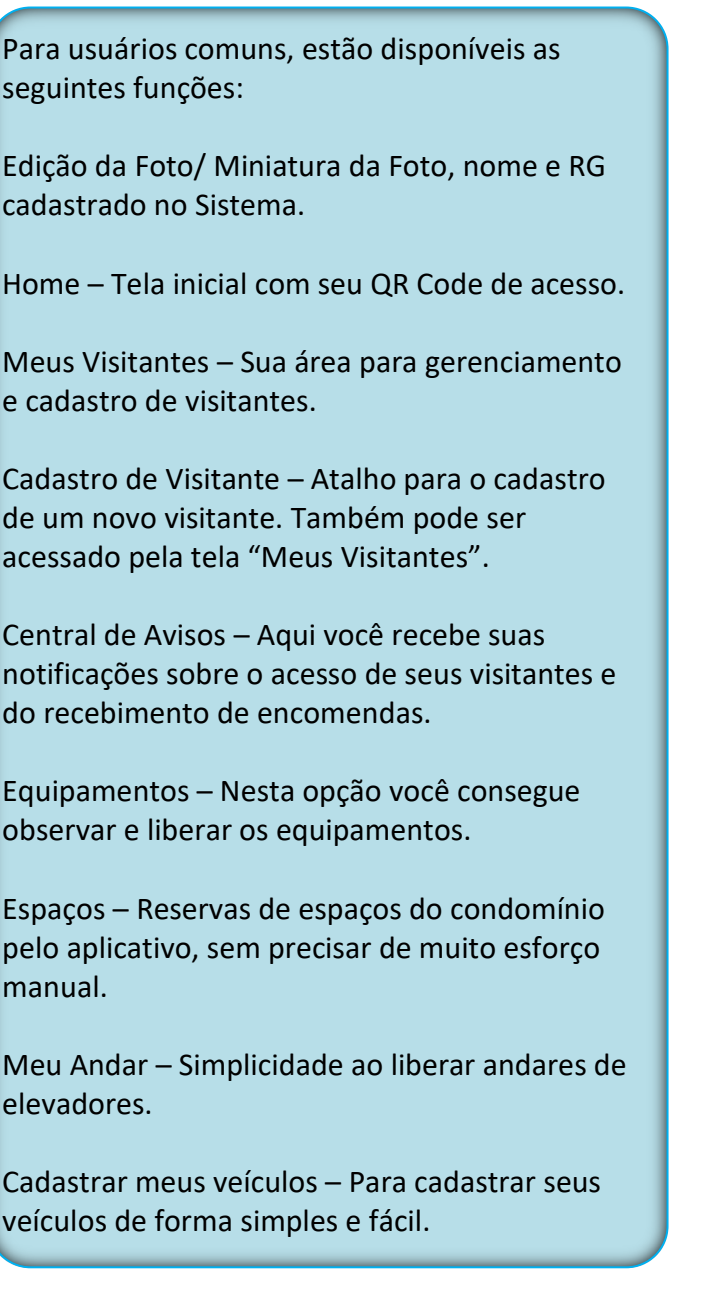

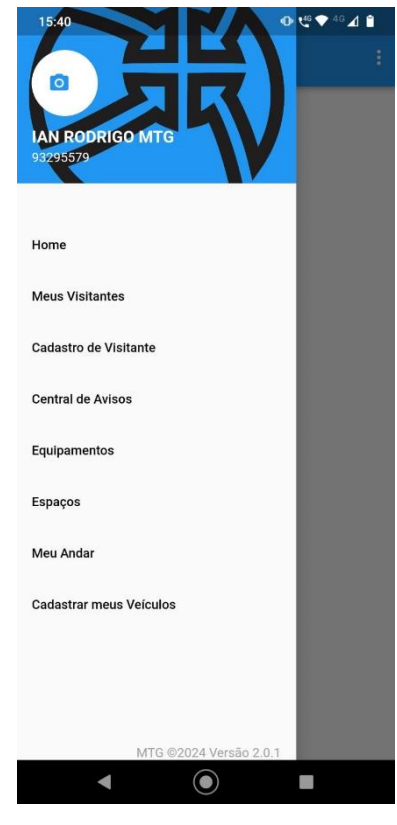

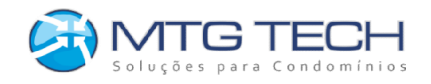

#### <span id="page-8-0"></span>**Menu de Funções Lateral (Usuário Administrador)**

Para usuários administradores, além das funções normais, também está disponível a tela de Configurações, onde são feitas as definições para o cadastro de visitantes pelos usuários normais.

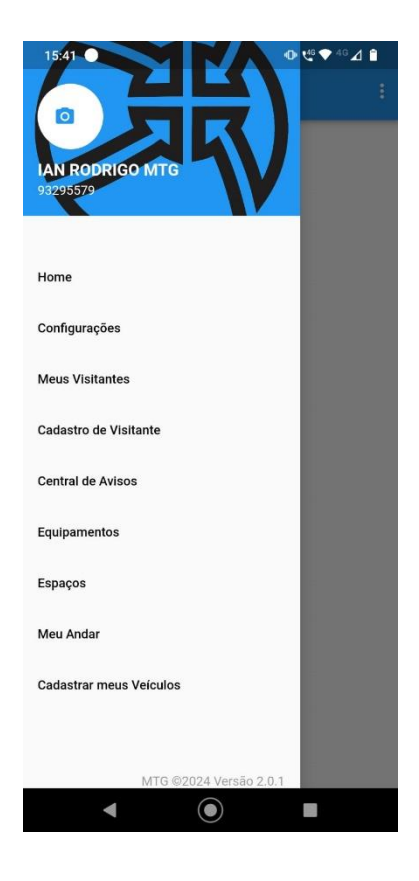

Para todos os tipos de usuário é possível alterar a sua imagem cadastrada através do ícone superior esquerdo, quando é aberto o menu de funções do aplicativo.

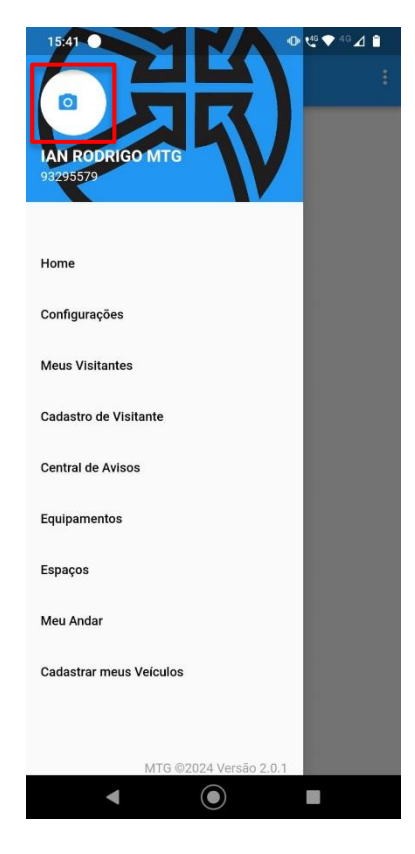

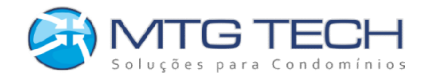

#### <span id="page-9-0"></span>**Alterar Imagem de Cadastro de Condômino**

Para alterar a sua imagem, basta tocar em "Tire uma Foto" seguir as instruções e após a imagem aparecer tocar em "Salvar".

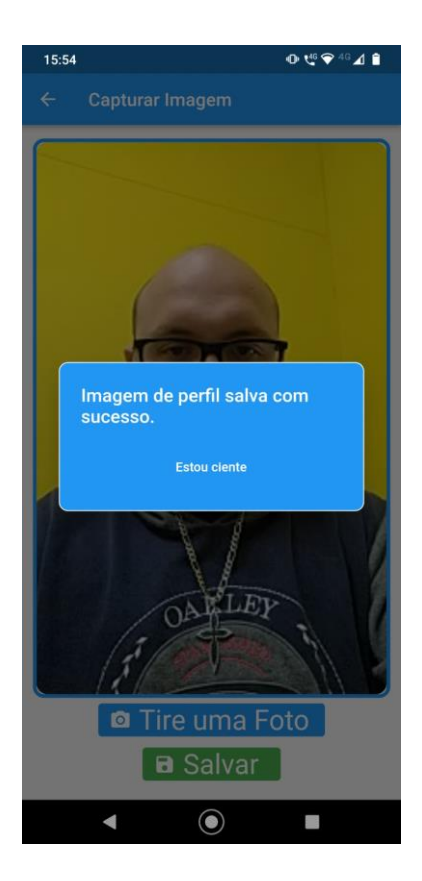

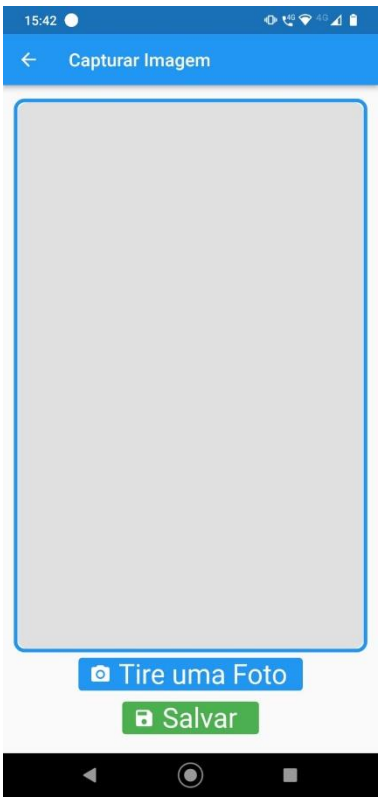

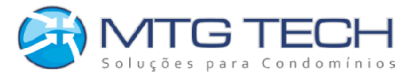

## <span id="page-10-0"></span>**Configurações (Administrador)**

Na página de configurações o usuário administrador pode configurar qual email receberá notificações sempre que um visitante for criado ou alterado pelos seus condôminos. Além disso, também é possível configurar a validade máxima dos visitantes criados, e o limite de visitantes para cada condômino ou unidade.

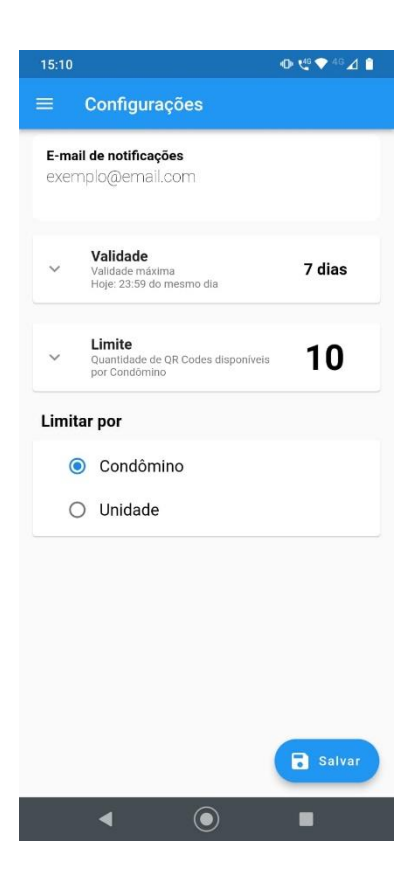

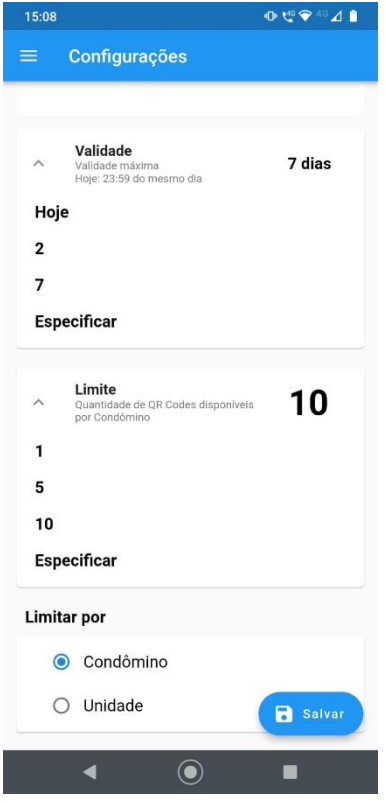

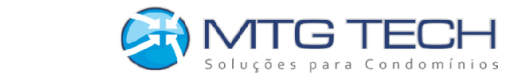

## **Cadastro de Visitante**

<span id="page-11-0"></span>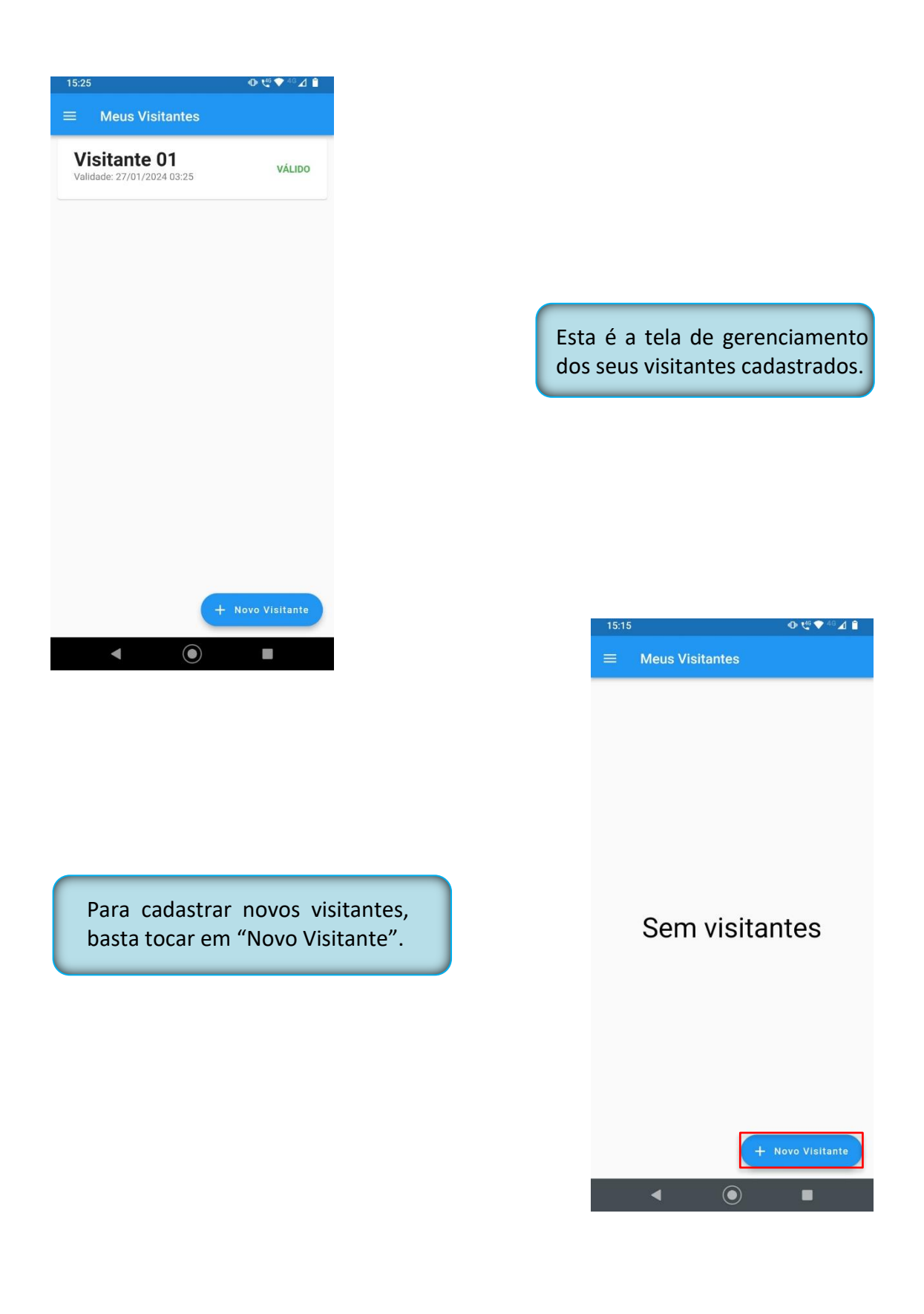

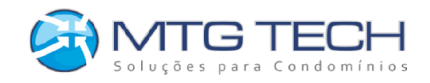

Ao selecionar "Novo Visitante" você verá esta tela. Aqui, preencha os dados do visitante.

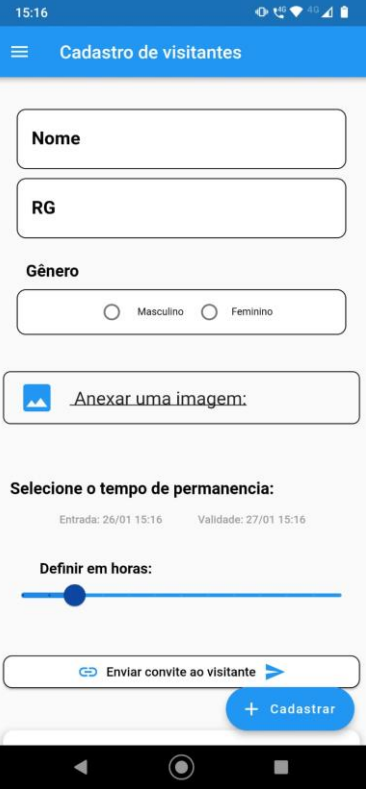

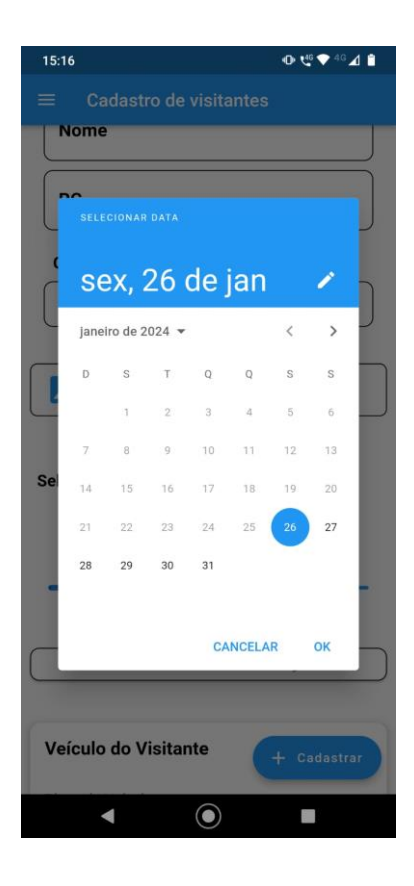

Ao selecionar o tempo de permanência, você poderá definir uma data de entrada e de saída, basta clicar nos links em azul e você verá o calendário com as datas disponíveis de acordo com o que for configurado pelo seu administrador.

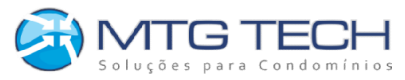

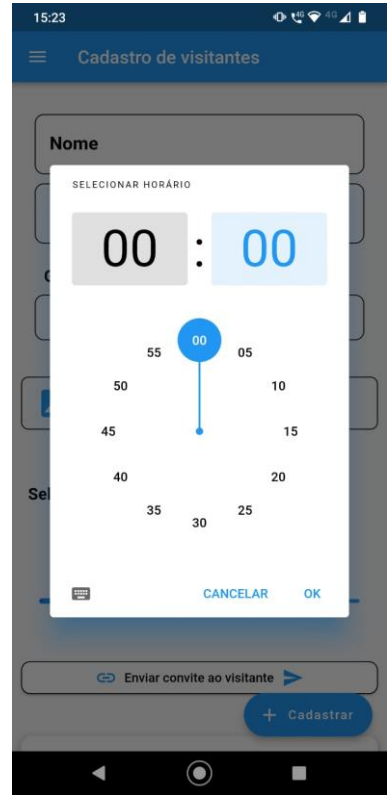

Após selecionar a data você também pode escolher o horário.

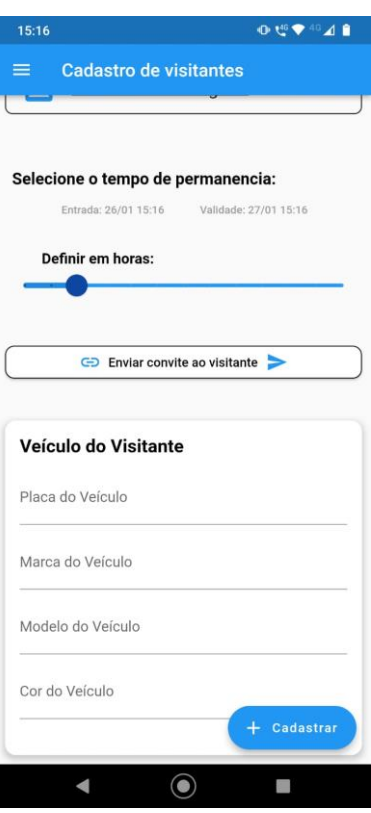

Você também pode definir diretamente a validade deste novo cadastro em horas, neste caso a data e horário de entrada serão definidos automaticamente com o momento do cadastro. Após o preenchimento de todos os dados, podendo ser identificado os dados do veículo do visitante também, selecione "Cadastrar".

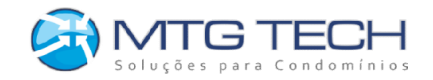

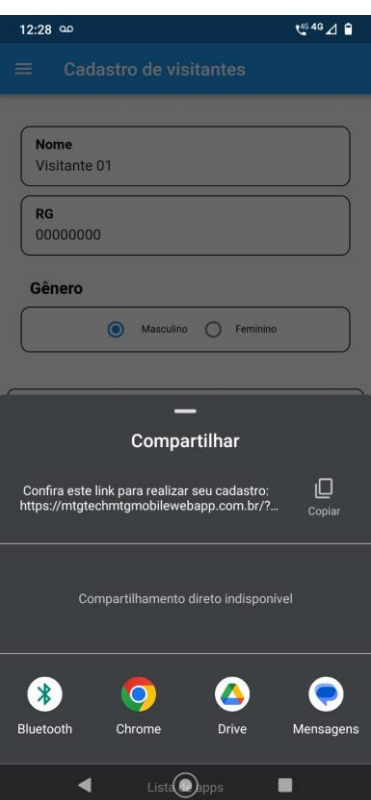

É possível enviar um convite ao visitante para ele finalizar o seu cadastro. Para poder ser enviado o link do convite, basta preencher o Nome e RG e em seguida tocar em "Enviar convite ao visitante". O visitante não pode alterar os dados já previamente cadastrados, somente a foto que é possível fazer o cadastro pelo convite, e os dados do veículo.

0 地40⊿ 0

 $\hbox{\ensuremath{\mathsf{O}}}$ 

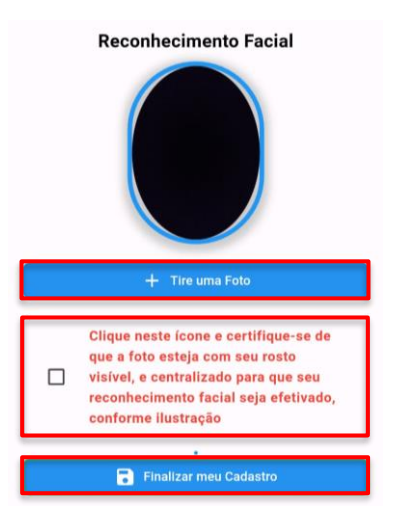

O visitante receberá um link para conferir seus dados e finalizar o seu cadastro da foto, bastando tocar em "Tire uma Foto", e após tirar sua foto e confirmar no aviso que sua foto está centralizada e com o rosto visível, basta tocar em "Finalizar seu Cadastro".

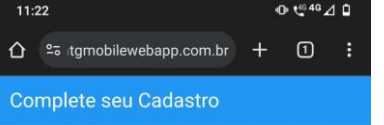

Este link trata-se de um convite que é para você "visitante". para que possa realizar o seu cadastro mediante a autorização do proprietário do condomínio, e que possa realizar o acesso via QR code ou por Reconhecimento facial.

Por favor, preencha os dados corretamente para sucesso na autorização de entrada.

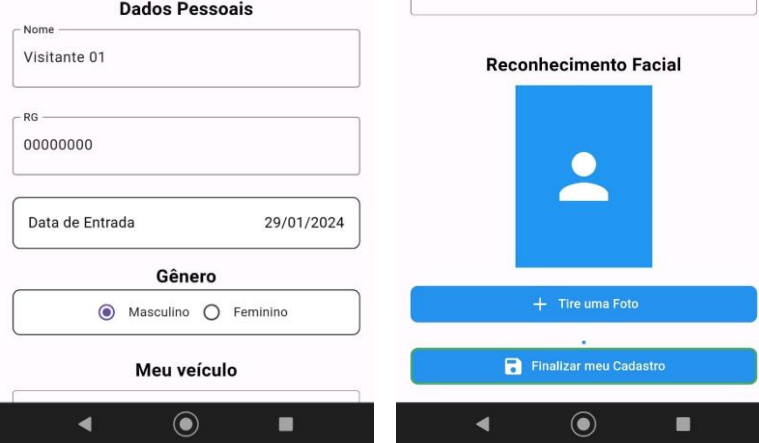

 $11:22$ 

 $\hat{\Omega}$  <sup>e</sup> atgmobilewebapp.com.br

Complete seu Cadastro

Marca do Veículo

Placa do Veículo

Modelo do Veículo

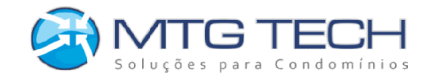

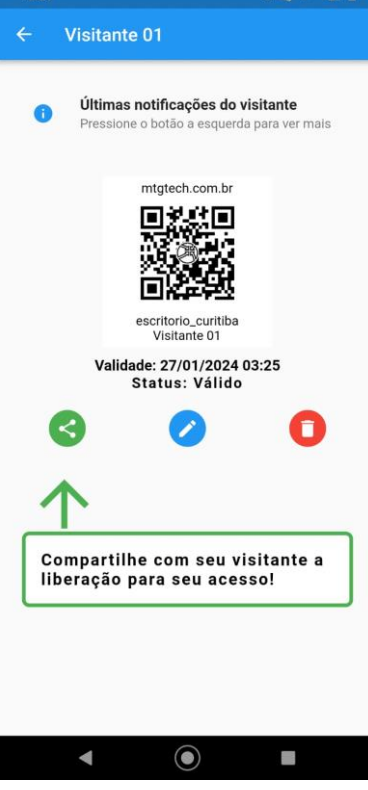

16-26

 $0.0694048$ 

Seu novo visitante foi criado. Nesta tela você encontra o QR Code, bem como opções para compartilhá-lo com seu visitante, editar as informações ou excluir esse cadastro.

Ao clicar no botão de compartilhar, são exibidas as opções nativas do aparelho, sendo possível enviar o QR Code para seu visitante utilizando WhatsApp, Email, SMS e outros.

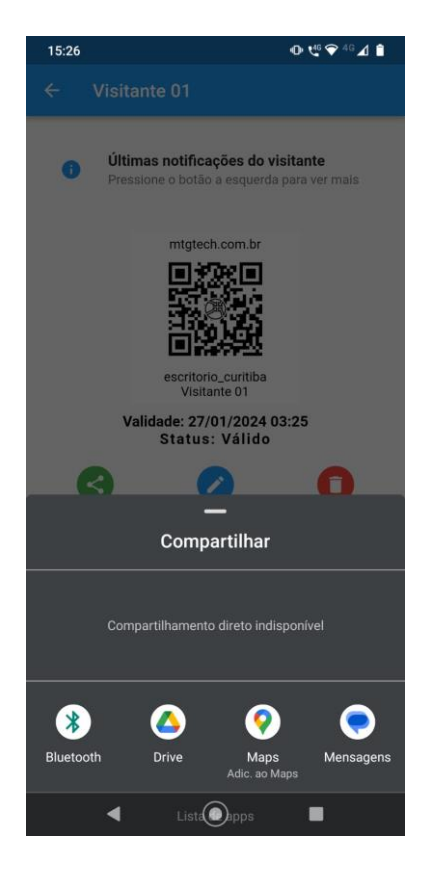

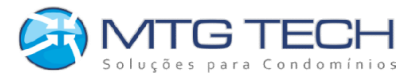

No topo da tela você também encontra um atalho para as notificações de acesso relacionadas a este visitante.

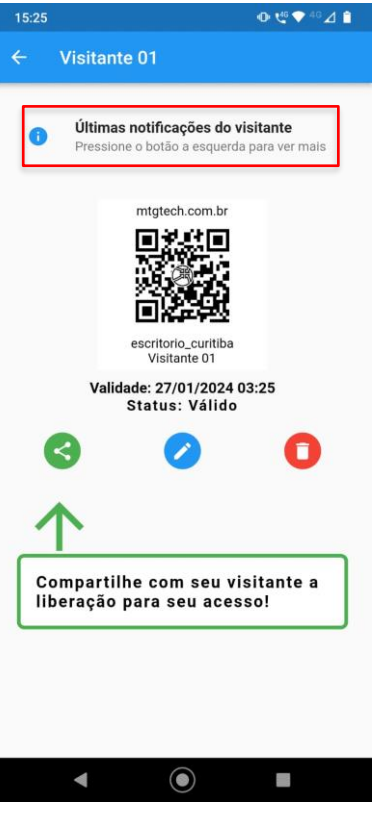

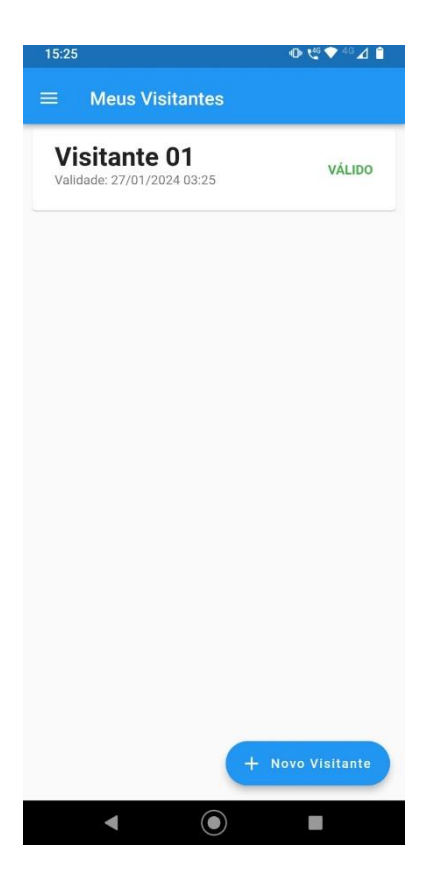

Para acessar novamente as informações de qualquer visitante cadastrado, bem como compartilhar, editar ou excluir, basta selecionar o nome do visitante desejado na tela "Meus Visitantes".

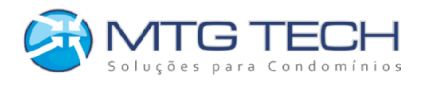

## <span id="page-17-0"></span>**Notificações**

Quando seus visitantes cadastrados acessarem os equipamentos do sistema OneTouch Desktop, você receberá notificações em seu aparelho, com os dados do acesso: Nome do visitante, equipamento, tipo de acesso e data.

Caso o aplicativo esteja em segundo plano, você também recebe as notificações de forma nativa.

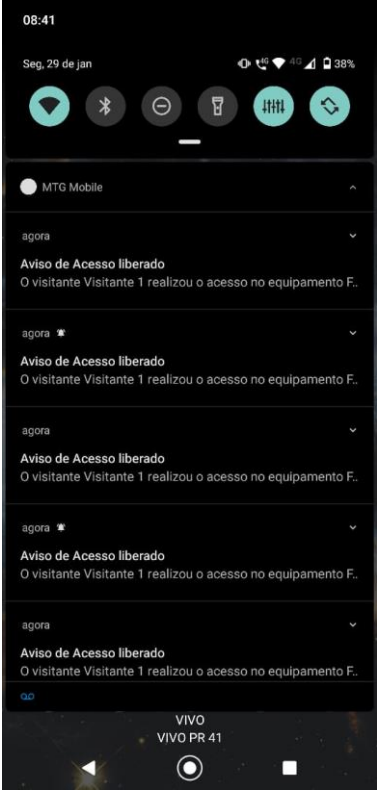

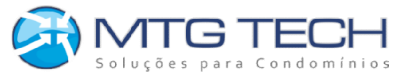

#### <span id="page-18-0"></span>**Central de Avisos (Notificações)**

Na Central de Avisos você pode ver o histórico de notificações, bem como desativar o recebimento de novas notificações.

#### <span id="page-18-1"></span>**Central de Avisos (Pacotes)**

Além disso, você também conta com as notificações de encomendas recebidas, que são lançadas no sistema OneTouch Desktop.

Ao receber a notificação de uma encomenda, você também encontra a descrição da encomenda, o status e a data.

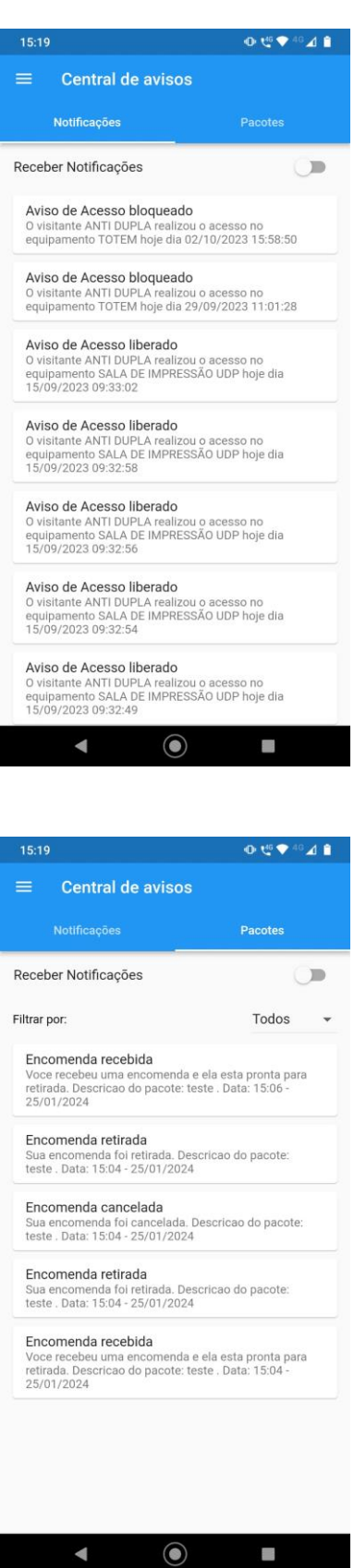

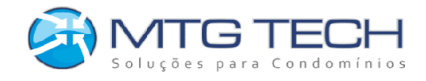

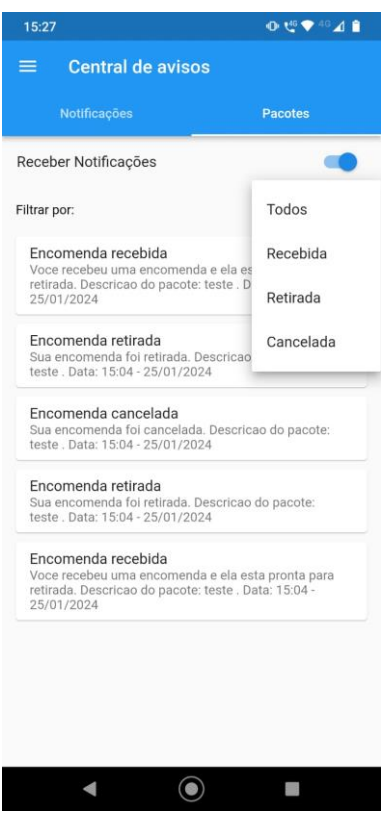

É possível consultar também o histórico de encomendas recebidas, e filtrar pelo status: Recebida, Retirada ou Cancelada.

## <span id="page-19-0"></span>**Notificação de Visitante (Específico)**

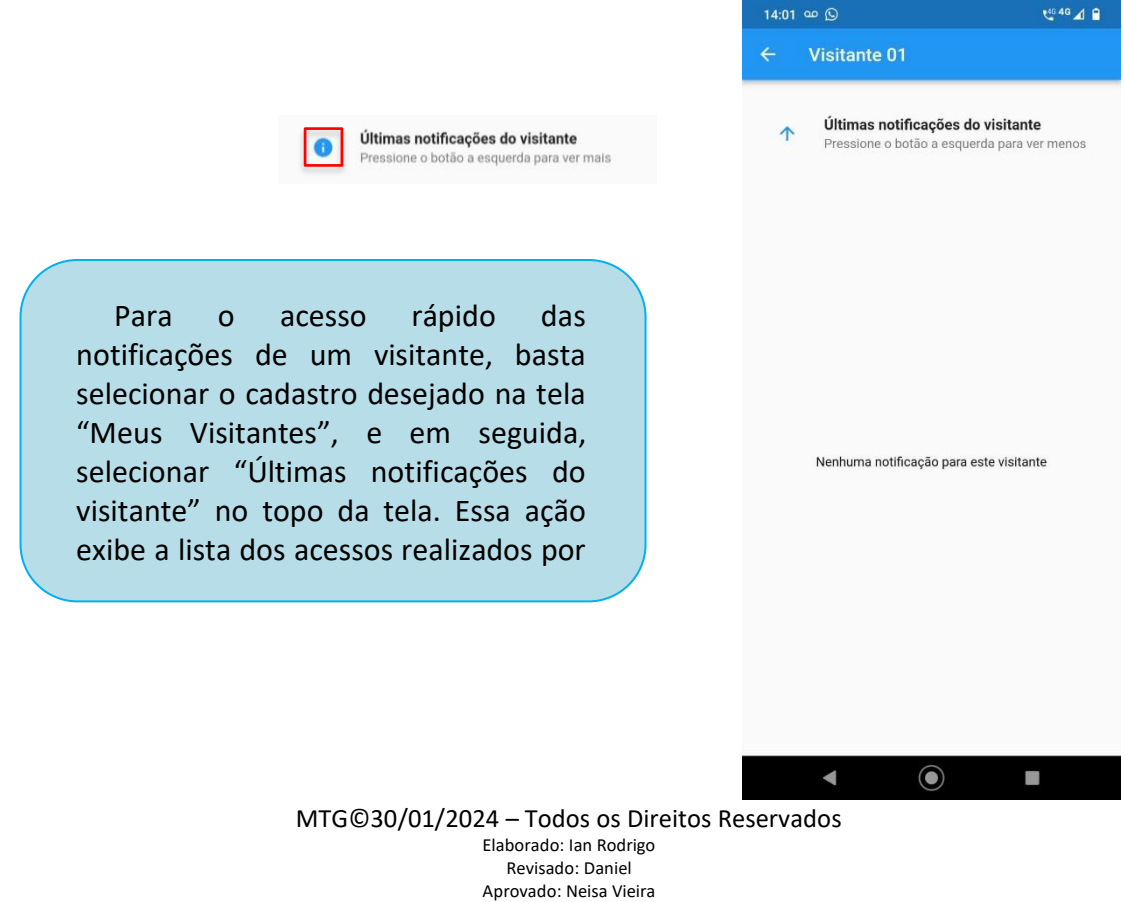

Rua Diogenes do Brasil Lobato, 813 – TINGUI / CURITIBA PR – CEP: 82620-050 – Fone (41) 3018-2430 – www.mtgtech.com.br

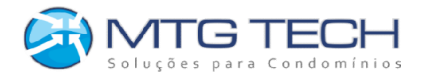

#### <span id="page-20-0"></span>**Espaços e como criar Reservas**

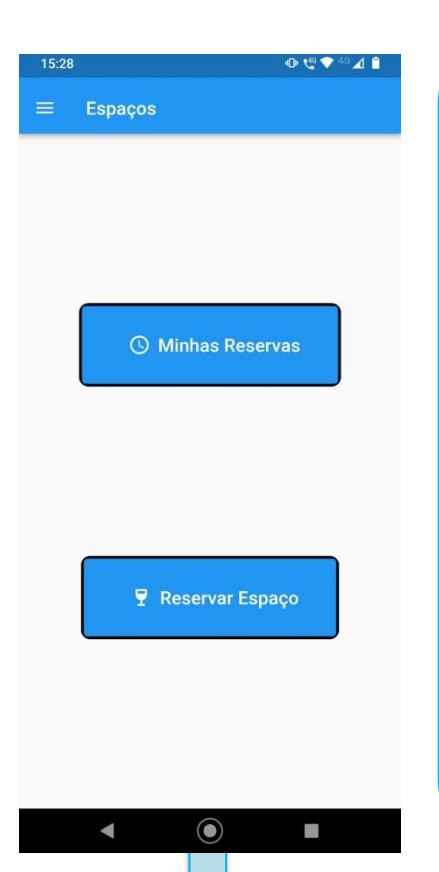

Na função "Espaços", é possível ver as reservas e também fazer reservas de espaços do condomínio.

Ao clicar em "Reservar Espaço", a seguinte tela vai ser aberta, mostrando os espaços que podem ser reservados.

Clicando em cima do espaço, nesse exemplo, o "Salão de festas 1", serão mostrados todos os horários que podem ser reservados naquele dia, para trocar o dia, clique no botão azul ao lado de "Selecione a data", se o horário já estiver reservado ou já tiver passado do horário limite pra solicitar a reserva ele aparecerá em vermelho.

Depois que selecionar o horário, o aplicativo vai pedir para que você confirme, assim que feito, utilize o QR Code para liberar o equipamento. No botão "Minhas Reservas" estarão listadas as reservas ativas feitas por você.

O botão de lixeira vermelho ao lado da reserva feita, exclui a reserva.

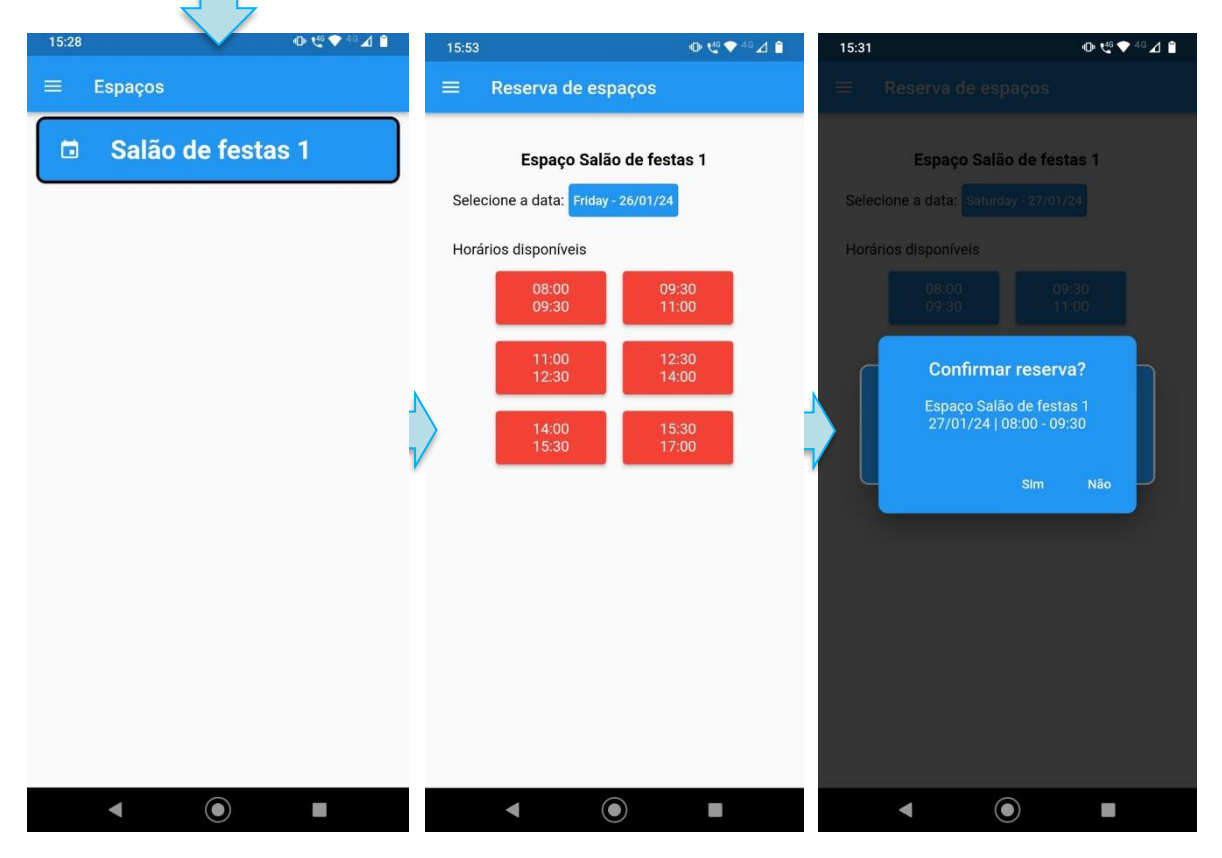

MTG©30/01/2024 – Todos os Direitos Reservados

Elaborado: Ian Rodrigo Revisado: Daniel

Aprovado: Neisa Vieira Rua Diogenes do Brasil Lobato, 813 – TINGUI / CURITIBA PR – CEP: 82620-050 – Fone (41) 3018-2430 – www.mtgtech.com.br

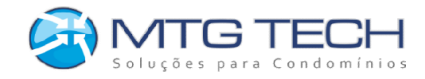

## <span id="page-21-0"></span>**Meu Andar (Liberar/Bloquear Andar)**

Dentro dessa opção, você pode liberar ou bloquear o andar associado ao condômino de cada elevador, conforme estiver associado a unidade do condômino, clicando em "Liberar Andar" ou "Bloquear Andar", irão aparecer os elevadores disponíveis, clicando sobre o elevador desejado, você pode confirmar a liberação do andar, com um aviso prévio de que ele ficará liberado por tempo indeterminado até bloquear ele novamente. O mesmo esquema serve para bloquear o andar selecionado.

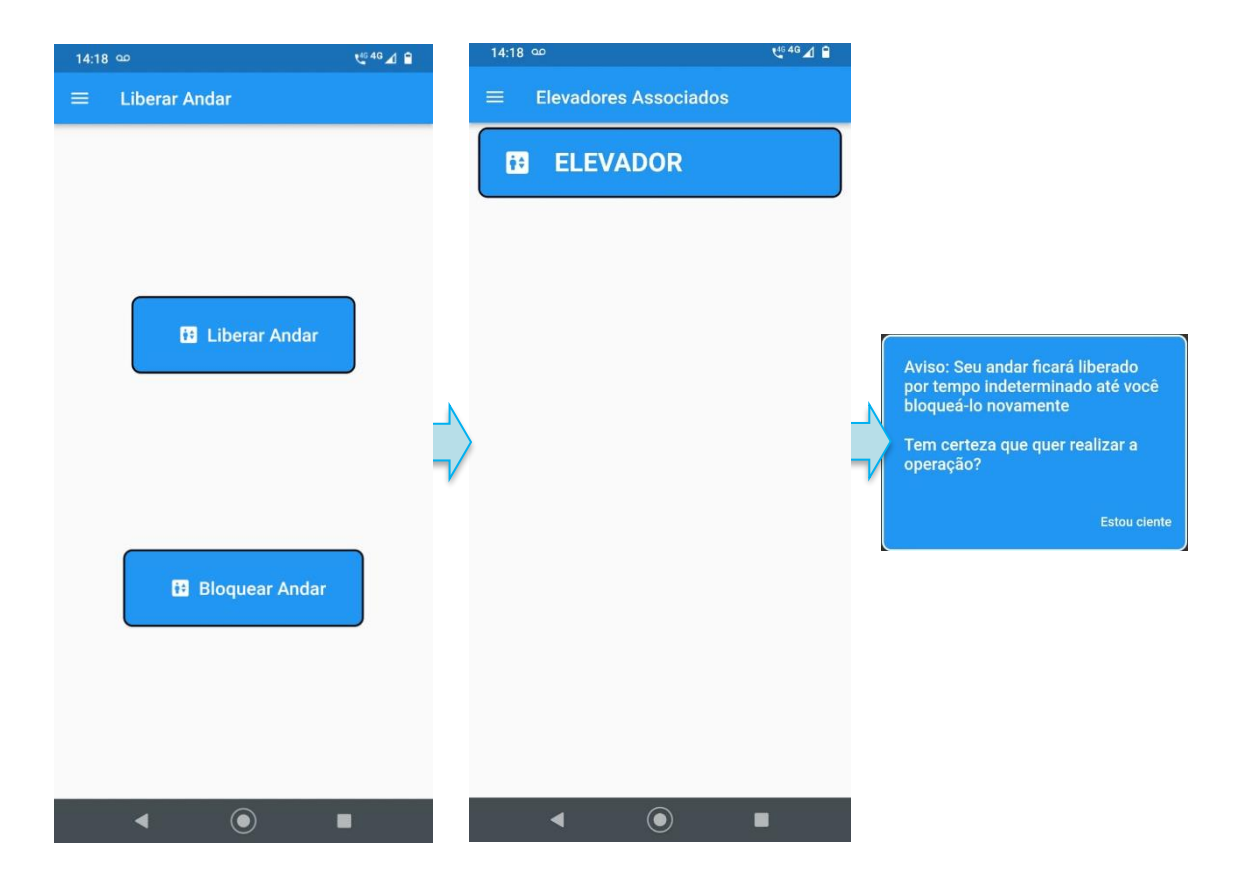

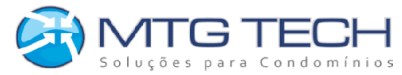

# <span id="page-22-0"></span>**Modo Seguro – Alterações de Cadastro no OTDesktop**

Qualquer tentativa de mudança no cadastro Mobile de Condômino, **só pode ser autorizada mediante a autenticação POR DIGITAL DO PRÓPRIO MORADOR ou do gerente responsável,** operadores não poderão cadastrar usuários condôminos para appMobile conforme imagem abaixo:

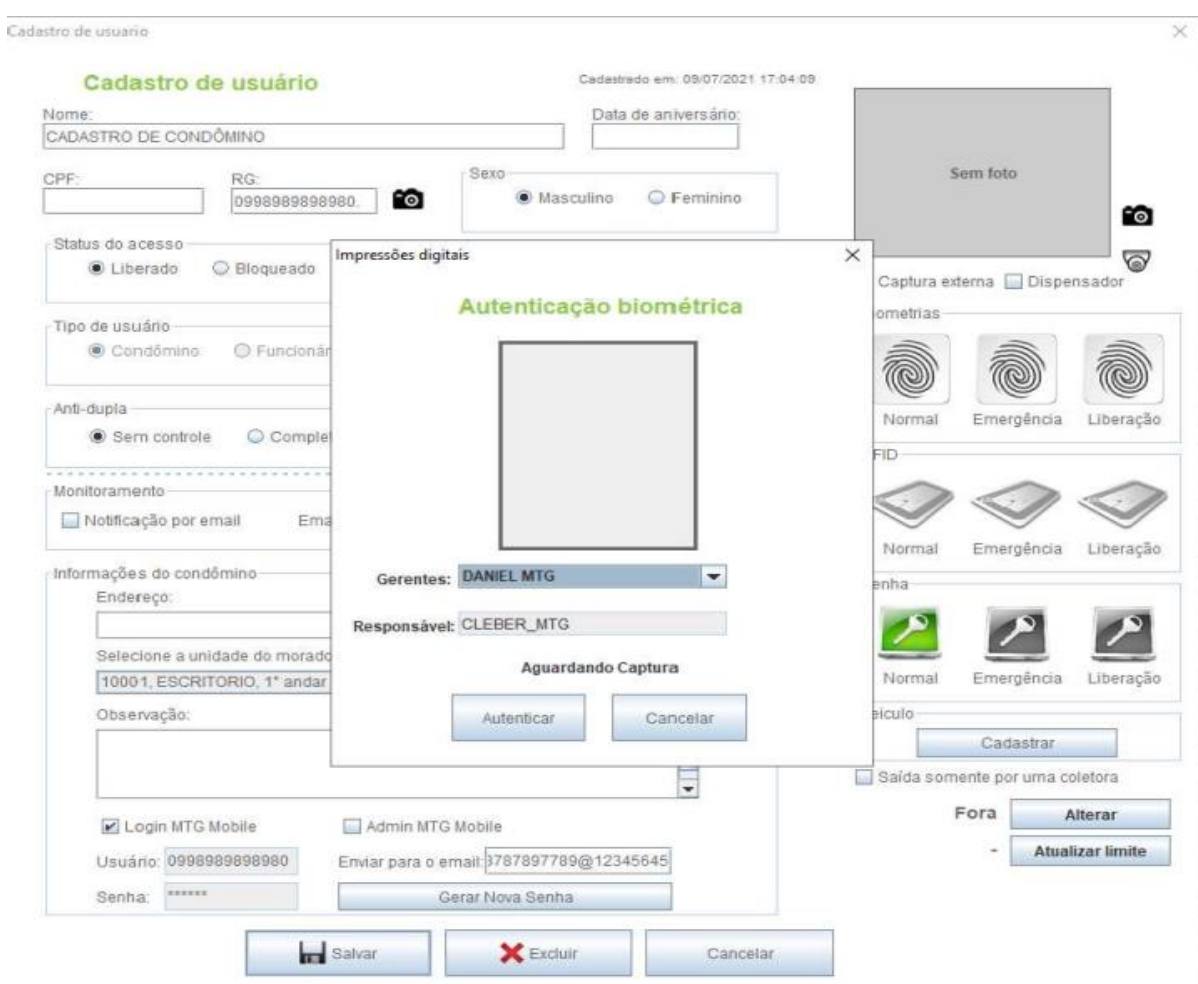